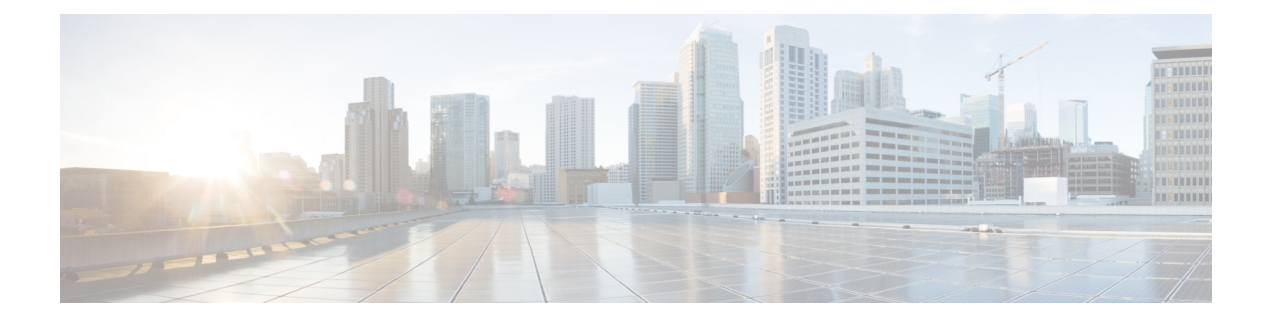

# クラウドへのイベントの直接送信

- 直接統合について (1 ページ)
- 直接統合の要件 (1 ページ)
- ハイアベイラビリティ展開と SecureX の統合 (4 ページ)
- SecureX ワンクリック統合ソリューションについて (5ページ)
- SecureX オーケストレーションについて (6 ページ)
- Cisco Cloud にイベントを直接送信する方法 (6 ページ)
- Cisco Success Network の登録設定 (11ページ)
- Cisco Support Diagnostics の登録設定 (12 ページ)
- 直接統合のトラブルシューティング (13 ページ)

### 直接統合について

リリース6.4以降では、サポートされているイベントをThreat Defense デバイスからCiscoCloud へ直接送信するようにシステムを設定できます。

具体的には、デバイスがSecurityServices Exchange(SSE)にイベントを送信し、そこから、そ れらのイベントをSecureXに表示されるインシデントに自動的に、または手動で昇格させるこ とができます。

アプライアンスおよびデバイスが最新のソフトウェアバージョンを実行しているかどうかな ど、システムステータスに関する情報も表示できます。

### 直接統合の要件

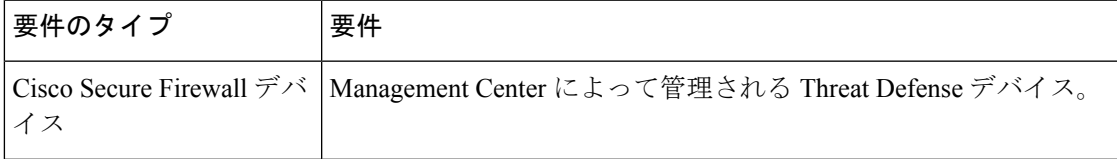

I

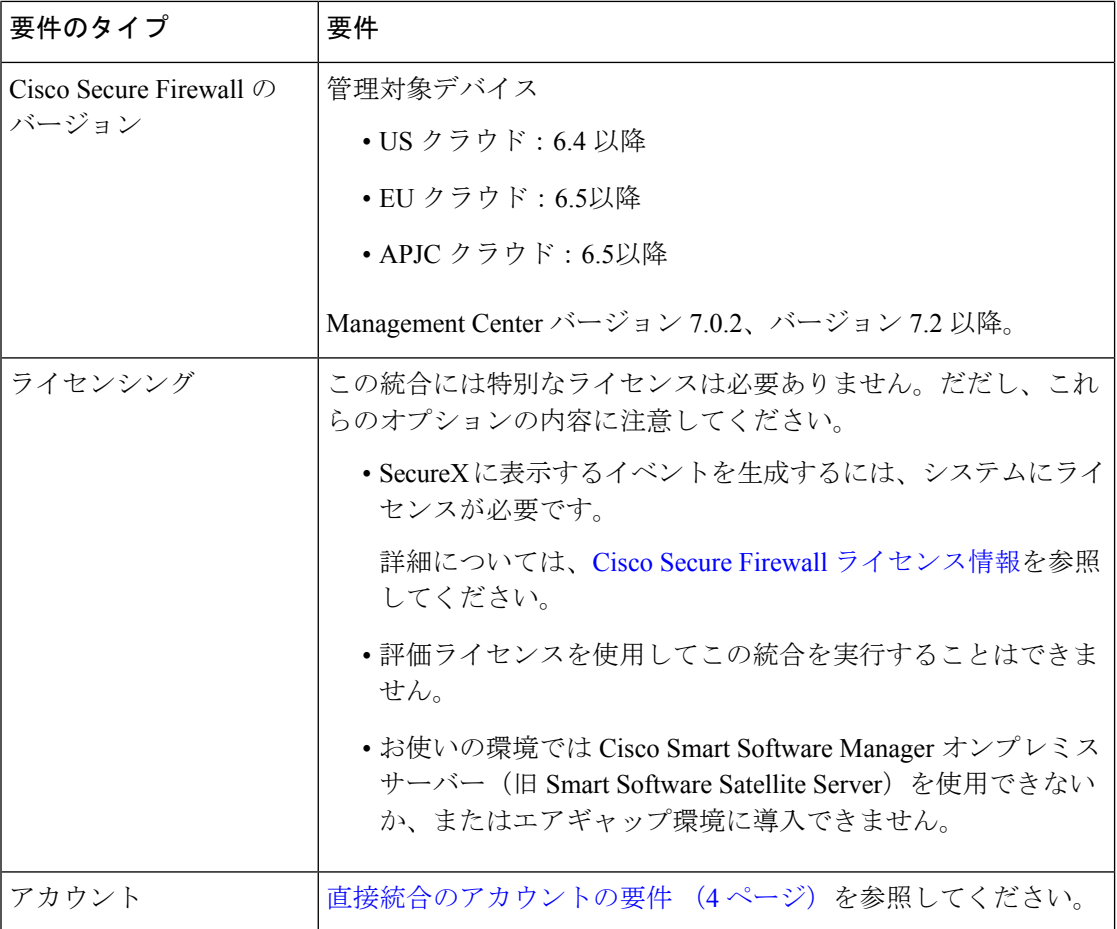

 $\mathbf I$ 

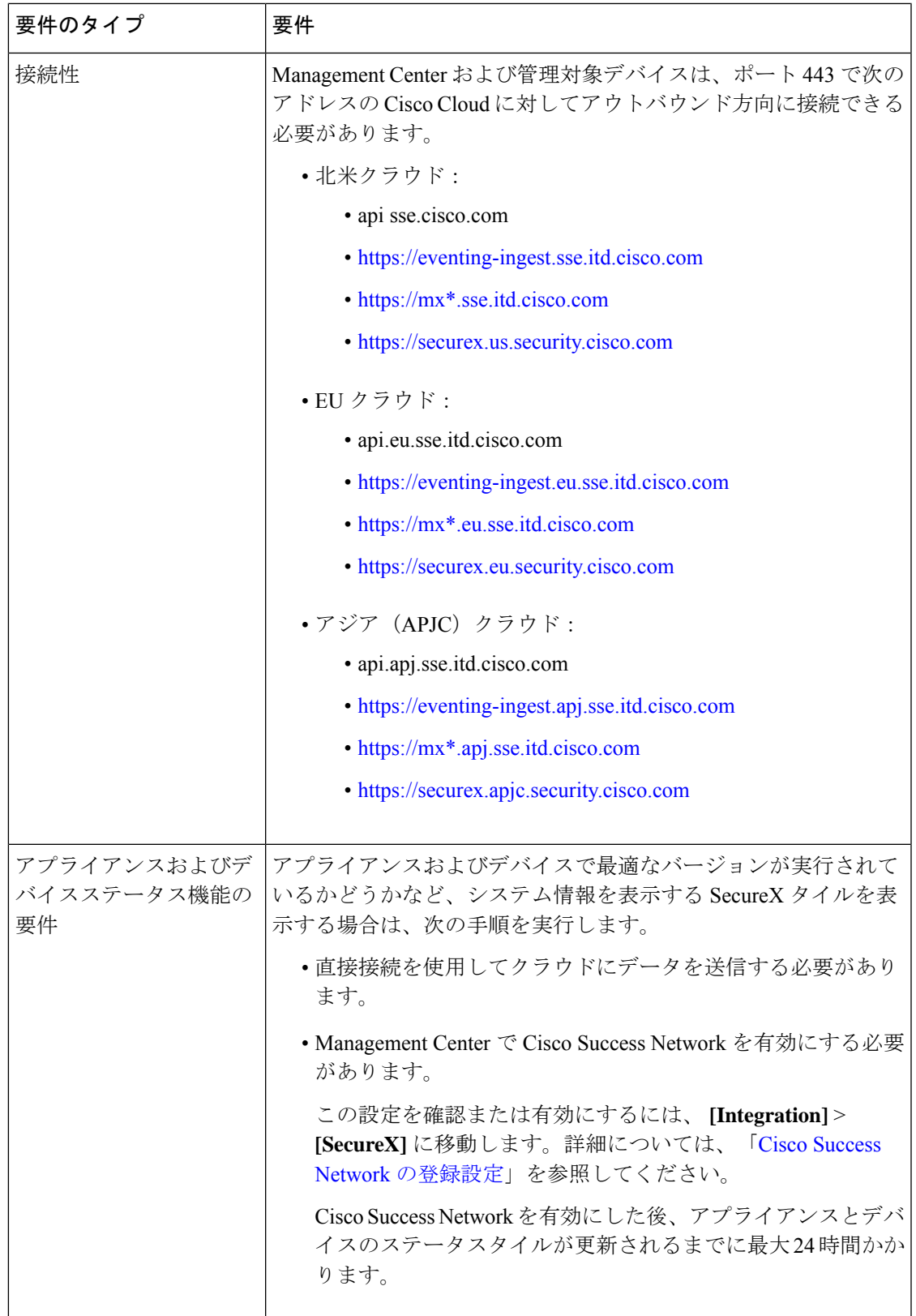

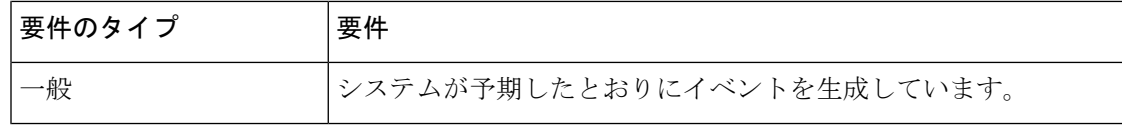

### 直接統合のアカウントの要件

- イベントデータを送信する地域クラウドのアカウントが必要です。
- サポートされているアカウントタイプについては、SecureX アクセスに必要なアカウント を参照してください。

お客様またはお客様の組織ですでに、使用予定の地域クラウドのアカウントをお持ちの場 合は、別のアカウントを作成しないでください。複数のアカウントデータを集約または マージすることはできません。

アカウントを取得するには、SecureX にアクセスするためのアカウントの取得を参照して ください。

クラウドアカウントには管理者レベルの権限が必要です。

• 製品のライセンスを取得する Cisco スマート アカウントには管理者権限が必要です。

スマートアカウントのユーザーロールを決定するには、次の手順を実行します。

- **1.** <https://software.cisco.com> に進みます。
- **2.** [ManageSmart Account]をクリックし、ページの右上のエリアでスマートアカウントを 選択します。
- **3.** [Users] タブをクリックして、お使いのユーザー ID を検索します。
- 使用権ライセンスのスマートアカウントと、クラウドへのアクセスに使用するアカウント の両方が同じ Cisco CCO アカウントに関連付けられている必要があります。
- アカウントには、次のいずれかのユーザーロールが必要です。
	- 管理者
	- アクセス管理者
	- ネットワーク管理者
	- セキュリティ承認者

## ハイアベイラビリティ展開と **SecureX** の統合

ハイアベイラビリティを設定するには、専用のフェールオーバーリンクで相互に接続されてい る2台の同じデバイスが必要です。2台のデバイスがアクティブ/スタンバイペアを形成し、ア クティブデバイスがトラフィックを通過させます。スタンバイデバイスはトラフィックを通過

させることはありませんが、アクティブデバイスの設定やその他の状態情報を同期していま す。アクティブデバイスに障害が発生すると、スタンバイデバイスが引き継ぎ、ネットワーク の運用を維持します。

次に、Threat Defense のハイアベイラビリティ展開と SecureX との統合に関するガイドライン について説明します。

- Threat Defense のハイアベイラビリティまたはクラスタ展開を SSE と統合するには、すべ てのピアを SSE と統合する必要があります。
- SSE との統合では、ハイアベイラビリティ展開におけるすべての Threat Defense デバイス でインターネット接続が必要です。
- Management Center のアクティブ/スタンバイ展開を SecureX と統合する場合は、アクティ ブピアを SecureX と統合する必要があります。
- Management Center のスタンバイピアをアクティブロールに昇格させると、アクティブピ アとスタンバイピアの間で SecureX の設定が転送されます。SecureX リボンは、アクティ ブピアとスタンバイピアの両方に引き続き表示されます。
- Management Center のハイアベイラビリティ展開を中断すると、両方のピアが SecureX と 統合されたままになります。

ハイアベイラビリティ展開の構成と管理の詳細については、Threat Defense およびManagement Center のオンラインヘルプを参照してください。

### **SecureX** ワンクリック統合ソリューションについて

ワンクリック統合ソリューションを使用して、SecureX を有効にすると、次のことが実行され ます。

- Management Center および管理対象デバイスは、SecureX 組織を使用して SSE に登録され ます。
- システムのクラウド接続スイッチのデバイスライセンスと管理は、シスコスマートライセ ンスから SecureX 組織に切り替わります。
- Management Center および管理対象デバイスは、SecureX アカウントを使用してファイア ウォールイベントをクラウドに送信します。
- SecureX ワンクリック統合ソリューションを使用すると、SecureX プラットフォーム内の すべてのファイアウォールイベントを表示できます。SecureX を使用してスマートライセ ンスを手動で紐づける必要はありません。

SecureX 統合機能を有効にすると、Management Center と管理対象デバイスが SecureX プラット フォームと直接統合されます。SecureX リボンは Management Center のすべてのページに表示 され、Management Center から SecureX にすばやく切り替えて、他のシスコセキュリティ製品 を相互起動できます。

## **SecureX** オーケストレーションについて

SecureXオーケストレーションは、SecureXでローコードまたはゼロコード手法でワークフロー とアトミックアクションを構築するためのプロセス自動化プラットフォームです。これらの ワークフローは、シスコまたはサードパーティのさまざまなリソースやシステムと連携できま す。

ManagementCenterでこの機能を有効にすると、SecureXユーザーが作成した自動ワークフロー が Management Center リソースと連携できるようになります。

SecureX オーケストレーション機能の詳細については、SecureX のオンラインヘルプを参照し てください。

## **Cisco Cloud** にイベントを直接送信する方法

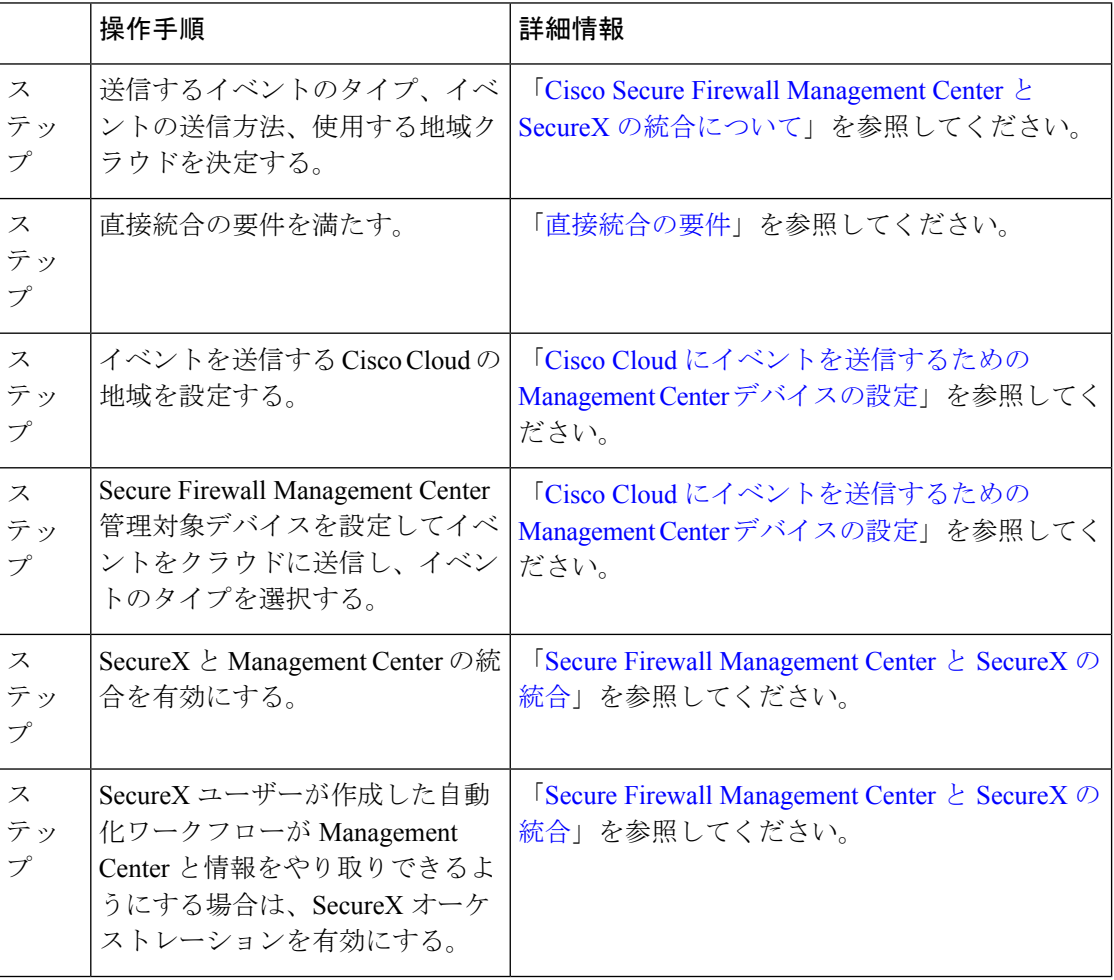

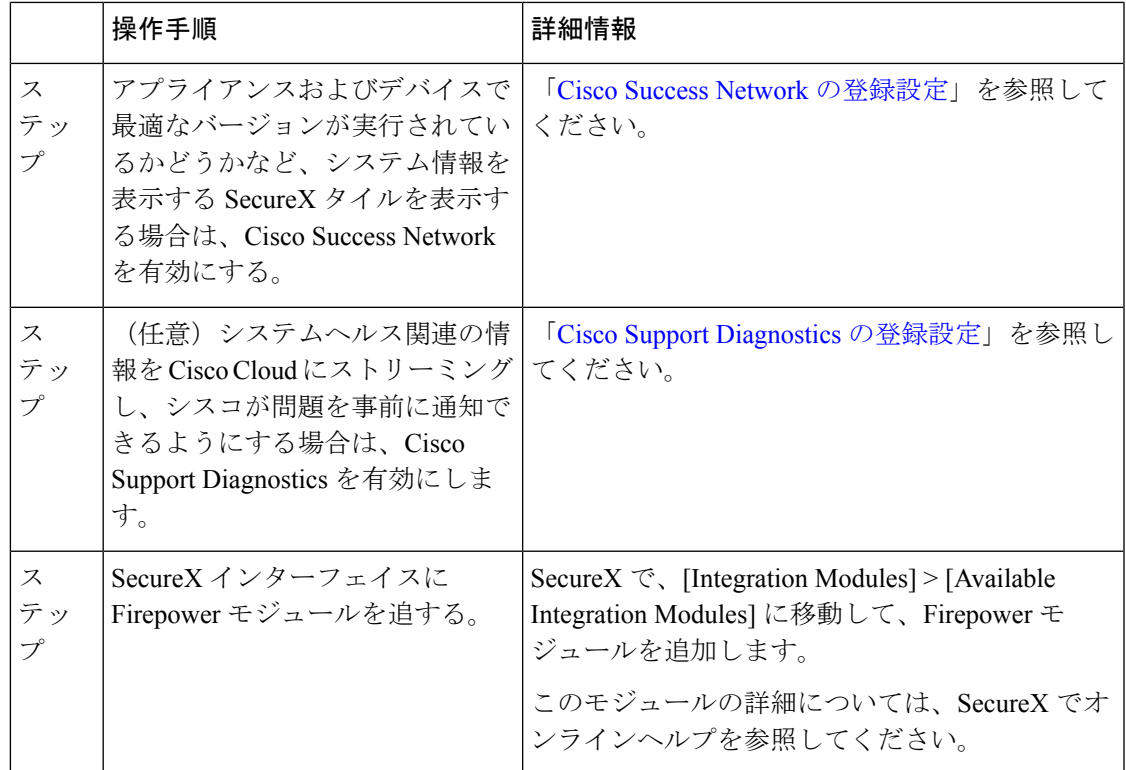

### **Cisco Cloud** にイベントを送信するための **Management Center** デバイス の設定

管理対象の Threat Defense デバイスがイベントを直接クラウドに送信するように Management Center を設定します。

#### 始める前に

- Management Center で次の手順を実行します。
	- [System] > [Configuration] ページに移動し、クラウドの [Devices] リストで明確に識別 される一意の名前を Management Center に付けます。
	- Threat Defense デバイスを Management Center に追加し、それらにライセンスを割り当 て、システムが正常に動作していることを確認します必要なポリシーが作成され、生 成されたイベントが Management Center Web インターフェイスの [Analysis] タブに想 定どおりに表示されているかを確認します。
- クラウドログイン情報があり、アカウントが作成された SecureX 地域クラウドにサインイ ンできることを確認します。

URL については、「SecureX [の地域クラウド」](secure_firewall_management_center_and_securex_integration_guide_chapter1.pdf#nameddest=unique_4)を参照してください。

- 現在syslogを使用してクラウドにイベントを送信している場合は、重複を避けるためにそ れらの送信を無効にします。
- ステップ1 ファイアウォールイベントの送信に使用するシスコ地域クラウドを決定します。[地域クラウドの選択に関](secure_firewall_management_center_and_securex_integration_guide_chapter1.pdf#nameddest=unique_5) [する注意事項と制約事項](secure_firewall_management_center_and_securex_integration_guide_chapter1.pdf#nameddest=unique_5)を参照してください
	- SecureXが有効になっていて、ManagementCenterが選択した地域クラウドに登録されている場合、 地域クラウドを変更するとSecureXが無効になります。地域クラウドを変更した後、SecureXを再 度有効にすることができます。 (注)
- ステップ **2** Management Center で **[Integration]** > **[SecureX]** の順に選択します。
- ステップ **3** [Current Region] ドロップダウンから地域クラウドを選択します。
- ステップ **4** Cisco Cloud のイベント設定を有効にして、クラウドに送信するイベントのタイプを選択します。
	- **1.** [Send events to the cloud] チェックボックスをオンにして、設定を有効にします。
	- **2.** クラウドに送信するイベントのタイプを選択します。

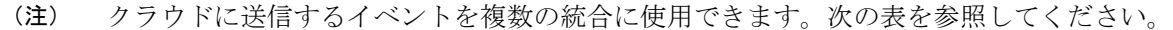

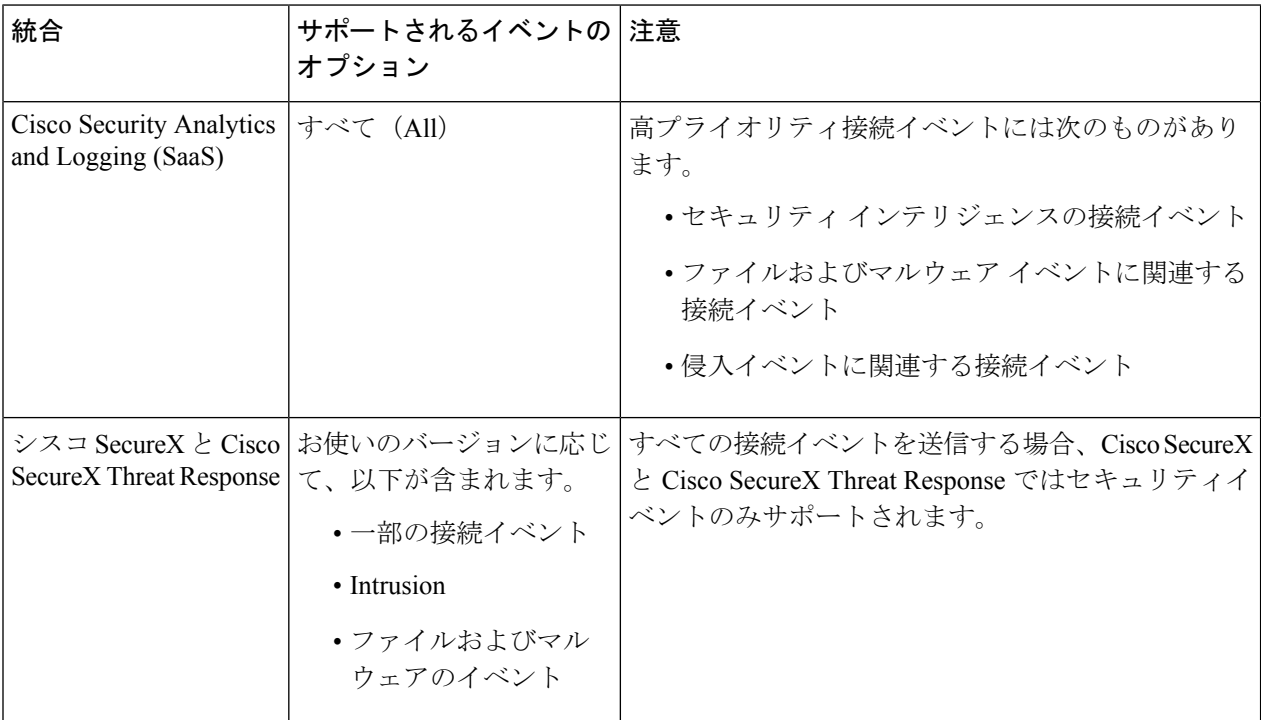

- [Intrusion Events] を有効にすると、イベントは影響フラグとともに Management Center デバイ スから送信されます。 (注)
	- [File and Malware Events] を有効にすると、Threat Defense デバイスから送信されるイベントに 加えて、レトロスペクティブイベントが Management Center デバイスから送信されます。

ステップ **5** [Save] をクリックします。

### **Secure Firewall Management Center** と **SecureX** の統合

この手順では、Management Center と SecureX を統合して、SecureX プラットフォームでファイ アウォールイベントを表示できるようにする方法について説明します。

#### 始める前に

- SecureX サインオンアカウントがアクティブであることを確認します。
- 設定を変更する前に、SecureX アカウントに管理者権限があることを確認します。
- グローバルドメインから設定を変更していることを確認します。
- **CiscoSecureX Threat Response** とイベント生成サービスが SSE で有効になっていることを 確認します。**[Security Services Exchange]** > **[Cloud Services]** でこの設定を確認します。
- 地域クラウドを選択し、CiscoCloudのイベント設定を有効にしていることを確認します。 詳細については、Cisco Cloud にイベントを送信するための Management Center デバイスの 設定 (7ページ)を参照してください。
- ステップ **1** Management Center で **[Integration]** > **[SecureX]** の順に選択します。
- ステップ **2** [SecureX Enablement] で、[Enable SecureX] をクリックします。SecureX のログイン ページが新しいブラウ ザウィンドウで開きます。
- ステップ **3** SecureX ウィンドウに切り替え、SecureX のサインオンアカウントを使用して SecureX にサインインしま す。
- ステップ **4** SecureX ページに表示されるコードが Management Center ページに表示されるコードと一致するかを確認 し、[Authorize FMC] をクリックします。

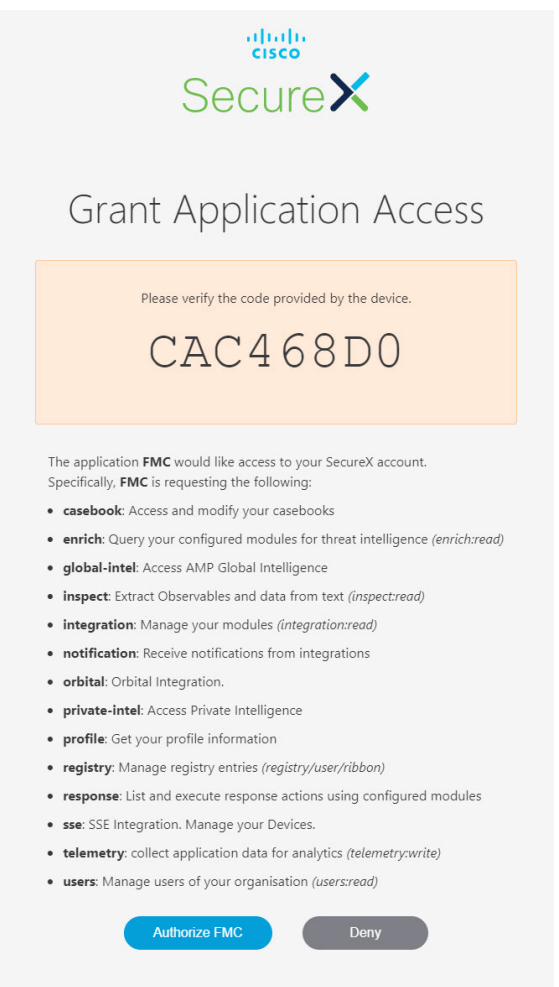

- 認証することで、リストされた範囲でSecureXアカウントへのアクセスをSecureFirewallManagement Center に許可することになります。 (注)
- ステップ **5** Management Center の Web インターフェイスに戻ります。

Support: tac@cisco.com | 1-800-553-2447 or 1-408-526-7209

- ステップ **6** SecureX ユーザーが作成した自動化ワークフローが Management Center と情報をやり取りできるようにする 場合は、オーケストレーション機能を設定します。オーケストレーション機能を設定するには、次の手順 を実行します。
	- **1.** [Enable SecureX Orchestration] チェックボックスをオンにします。
	- **2.** SecureX ユーザーが API を使用して Management Center リソースと双方向に情報をやり取りするために 必要なロールを選択します。[Assigned Role] ドロップダウンリストからロールを選択します。
	- (注) ロールを割り当てない場合、デフォルトで [Access Admin] ロールが設定されます。

ステップ **7** [保存(Save)] をクリックして、設定を保存します。

**[Notifications]** > **[Tasks]**を選択すると、タスクの進行状況を表示できます。デバイス登録タスクが正常に完 了すると、Management Center ページの下部に SecureX リボンが表示されます。

デバイス登録タスクの進行中に Management Center を使用する必要がある場合は、新しいウィンドウで Management Center を開きます。

#### 次のタスク

- アプライアンスおよびデバイスで最適なバージョンが実行されているかどうかなど、シス テム情報を表示する SecureX タイルを表示する場合は、Cisco Success Network を有効にし ます。
- SecureXインターフェイスで、Firepower統合モジュールを追加します。詳細については、 SecureX オンライン ヘルプを参照してください。

### **Cisco Success Network** の登録設定

Cisco Success Network はユーザー対応のクラウド サービスです。Cisco Success Network を有効 にすると、Management Center と Cisco Cloud 間にセキュアな接続が確立され、使用状況に関す る情報と統計情報がストリーミングされます。テレメトリをストリーミングすることによっ て、Management Center からの対象のデータを選択してそれを構造化形式でリモートの管理ス テーションに送信するメカニズムが提供されるため、次のメリットが得られます。

- ネットワーク内の製品の有効性を向上させるために、利用可能な未使用の機能について通 知します。
- 製品に利用可能な、追加のテクニカルサポートサービスとモニタリングについて通知しま す。
- (SecureX と統合している場合)アプライアンスとデバイスのステータスを SecureX タイ ルにまとめ、すべてのデバイスで最適なソフトウェアバージョンが実行されているかどう かを確認します。
- シスコ製品の改善に役立ちます。

Cisco Support Diagnostics または Cisco Success Network のいずれかを有効にすると、Management Center によって Cisco Cloudとの安全な接続が確立され、維持されます。この接続は、Cisco Success Network および Cisco Support Diagnostics の両方を無効にすることで、いつでもオフに できます。これにより、Management Center が Cisco Cloud から接続解除されます。ただし、 Cisco Support Diagnostics を有効にすると、Threat Defense と Management Center の両方が Cisco Cloud との安全な接続を確立して維持します。

Smart Software Manager に Management Center を登録するときは、Cisco Success Network を有効 にします。次の手順を使用して、登録ステータスを表示または変更します。

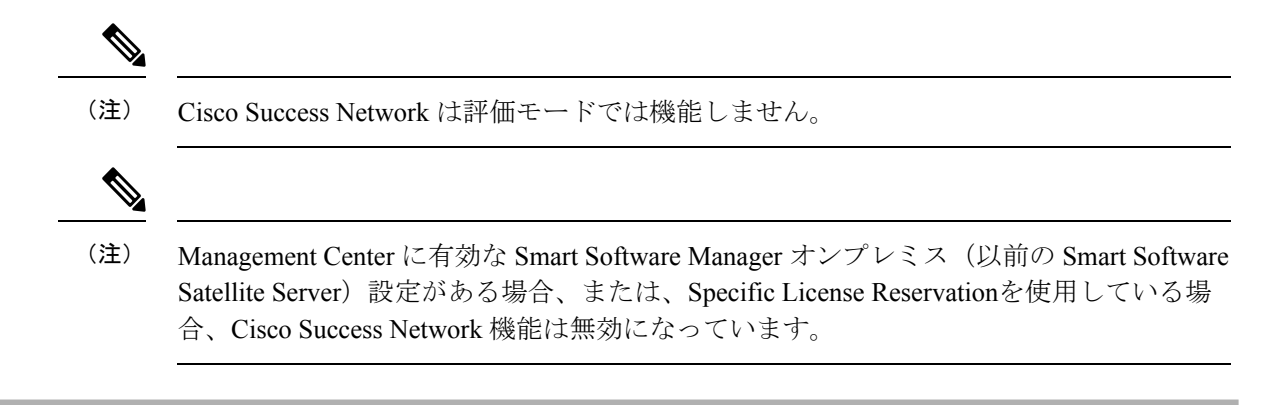

- ステップ1 [統合 (Integration) ] > [SecureX] をクリックします。
- ステップ **2** [シスコクラウドサポート(Cisco Cloud Support)] で [Cisco Success Networkを有効化(Enable Cisco Success Network)] チェックボックスをオンにして、このサービスを有効にします。
	- 続行する前に、[Cisco Success Networkを有効化 (Enable Cisco Success Network) ] チェックボック スの横にある情報を読んでください。 (注)

ステップ **3** [Save] をクリックします。

### **Cisco Support Diagnostics** の登録設定

Cisco Support Diagnostics は、ユーザーによって有効化されるクラウドベースの TAC サポート サービスです。有効にすると、Management Center と管理対象デバイスと Cisco Cloud のセキュ アな接続が確立され、システムヘルスに関する情報がストリーミングされます。

Cisco Support Diagnostics は、Cisco TAC が TAC ケースの対応中にデバイスから重要なデータを 安全に収集できるようにすることで、トラブルシューティングの際によりよいユーザーエクス ペリエンスを提供します。さらに、シスコは自動問題検出システムによって定期的にヘルス データを収集および処理し、問題をユーザーに通知します。TAC ケース対応時のデータ収集 サービスはサポート契約を持つすべてのユーザーが利用できますが、通知サービスは、特定の サービス契約を結んでいるお客様のみが使用できます。

Cisco Support Diagnostics または Cisco Success Network のいずれかを有効にすると、Management Center によって Cisco Cloudとの安全な接続が確立され、維持されます。この接続は、Cisco Success Network および Cisco Support Diagnostics の両方を無効にすることで、いつでも無効に できます。これにより、これらの機能は Cisco Cloud から接続解除されます。ただし、Cisco Support Diagnostics を有効にすると、Threat Defense と Management Center の両方が Cisco Cloud との安全な接続を確立して維持します。

管理者は、「[特定のシステム機能のトラブルシューティング](https://www.cisco.com/c/en/us/td/docs/security/secure-firewall/management-center/admin/710/management-center-admin-71/health-troubleshoot.html#id_15121) ファイルの作成」 の手順に従っ てトラブルシューティング ファイルを生成し、そのファイルを開いて表示することにより、 Management Center から収集されたサンプルデータセットを確認できます。

ManagementCenterは、収集したデータを[統合(Integration)] > [SecureX]ページの[現在のリー ジョン(Current Region)] で選択されたクラウドリージョンに送信します。 >

Management Center を Cisco Smart Software Manager に登録する場合は、Cisco Support Diagnostics を有効にします。次の手順を使用して、CiscoSupport Diagnostics の登録ステータスを表示また は変更します。

**ステップ1** [統合 (Integration)] > [SecureX] をクリックします。

- ステップ2 [シスコクラウドサポート (Cisco Cloud Support) ] で [Cisco Support Diagnosticsを有効化 (Enable Cisco Support Diagnostics)] チェックボックスをオンにして、このサービスを有効にします。
	- 続行する前に、[Cisco Support Diagnosticsを有効化(Enable Cisco Support Diagnostics)] チェック ボックスの横にある情報を読んでください。 (注)

ステップ **3** [save] をクリックします。

#### 次のタスク

Cisco Support Diagnostics を有効にしている場合は、[統合(Integration)] > [SecureX] をクリッ クし、「クラウドリージョン (Cloud Region) ] でクラウドリージョンの設定を確認します。 >

## 直接統合のトラブルシューティング

#### クラウドへのアクセスに関する問題

- この統合の設定を試みる直前にクラウドアカウントをアクティブ化し、この統合の実装中 に問題が発生した場合は、1 ~ 2 時間待ってから、クラウドアカウントへのログインを試 します。
- アカウントに関連付けられている地域のクラウドの正しい URL にアクセスしていること を確認してください。

**Management Center** によって管理されるデバイスが **SSE** の **[Devices]** ページに正しく表示されな い

(6.4.0.4より前のリリース)デバイスに手動で一意の名前を付けます。[Devices]リストの各行 の [Edit] アイコンをクリックします。推奨:[Description] から IP アドレスをコピーします。

この変更はこの [Devices] リストに対してのみ有効であり、導入環境内のどの場所にも表示さ れません。

(リリース6.4.0.4 〜 6.6)デバイス名は、SSE への初期登録時にのみ Management Center から SSE に送信され、デバイス名が Management Center で変更されても SSE で更新されません。

#### 予期していたイベントが **[Events]** リストにない

- 正しい地域クラウドとアカウントを使用していることを確認します。
- デバイスがクラウドに到達できること、および必要なすべてのアドレスへのファイアウォー ルを介したトラフィックが許可されていることを確認します。
- [Events] ページの [Refresh] ボタンをクリックしてリストを更新し、想定されるイベントが 表示されることを確認します。
- SSE の [Cloud Services] ページの [Eventing] の設定で、自動削除(イベントのフィルタアウ ト処理)の設定を確認します。
- その他のトラブルシューティングのヒントについては、SSEのオンラインヘルプを参照し てください。

#### 一部のイベントがありません

- すべての接続イベントをクラウドに送信すると、SecureX と Cisco SecureX Threat Response の統合ではセキュリティ接続イベントのみが使用されます。
- Management Center でグローバルブロックリスト、許可リスト、 Secure Firewall Threat Intelligence Director などのカスタム セキュリティ インテリジェンス オブジェクトを使用 している場合は、それらのオブジェクトを使用して処理されるイベントを自動昇格するよ うにSSEを設定する必要があります。イベントのインシデントへの昇格については、SSE オンラインヘルプの情報を参照してください。

#### **SecureX** 設定の保存に失敗する

Management Center ページで SecureX の設定を保存できない場合、以下を実行します。

- Management Center とクラウドの接続を確認します。
- SecureX の設定はグローバルドメインから変更してください。

#### タイムアウトが発生し、**SecureX** の有効化に失敗した

Management Center ページは設定を開始してから認証を受け取るまで 15 分間待機した後にタイ ムアウトします。15分以内に認証を完了してください。タイムアウト後に新しい認証リクエス トを開始するには、[Enable SecureX] をクリックします。

#### **SecureX** 組織の **SSE** にファイアウォールデバイスを登録できない

Management Center が管理対象デバイスを SecureX 組織の SSE に登録できない場合、 **[Notification]** > **[Tasks]** の下にメッセージが表示されます。Management Center では元の設定が 復元されます。デバイスの登録に失敗した場合は、次のことを確認します。

- SecureX アカウントに管理者権限があること。
- Management Center が SSE と接続されていること。

SecureX の設定を無効にしてから再度有効にし、ファイアウォールデバイスを SSE にもう一度 登録します。

I

翻訳について

このドキュメントは、米国シスコ発行ドキュメントの参考和訳です。リンク情報につきましては 、日本語版掲載時点で、英語版にアップデートがあり、リンク先のページが移動/変更されている 場合がありますことをご了承ください。あくまでも参考和訳となりますので、正式な内容につい ては米国サイトのドキュメントを参照ください。